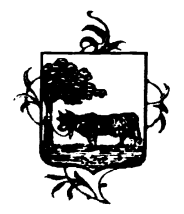

# COMUNE DI SANTO STEFANO LODIGIANO Provincia di Lodi

# MODALITÀ D'ISCRIZIONE

# Nuovi iscritti:

L'accesso al portale dovrà essere effettuato accedendo al link https://www3.eticasoluzioni.com/santostefanolodigianoportalegen

#### Iscrizione con Codice Fiscale dell'alunno

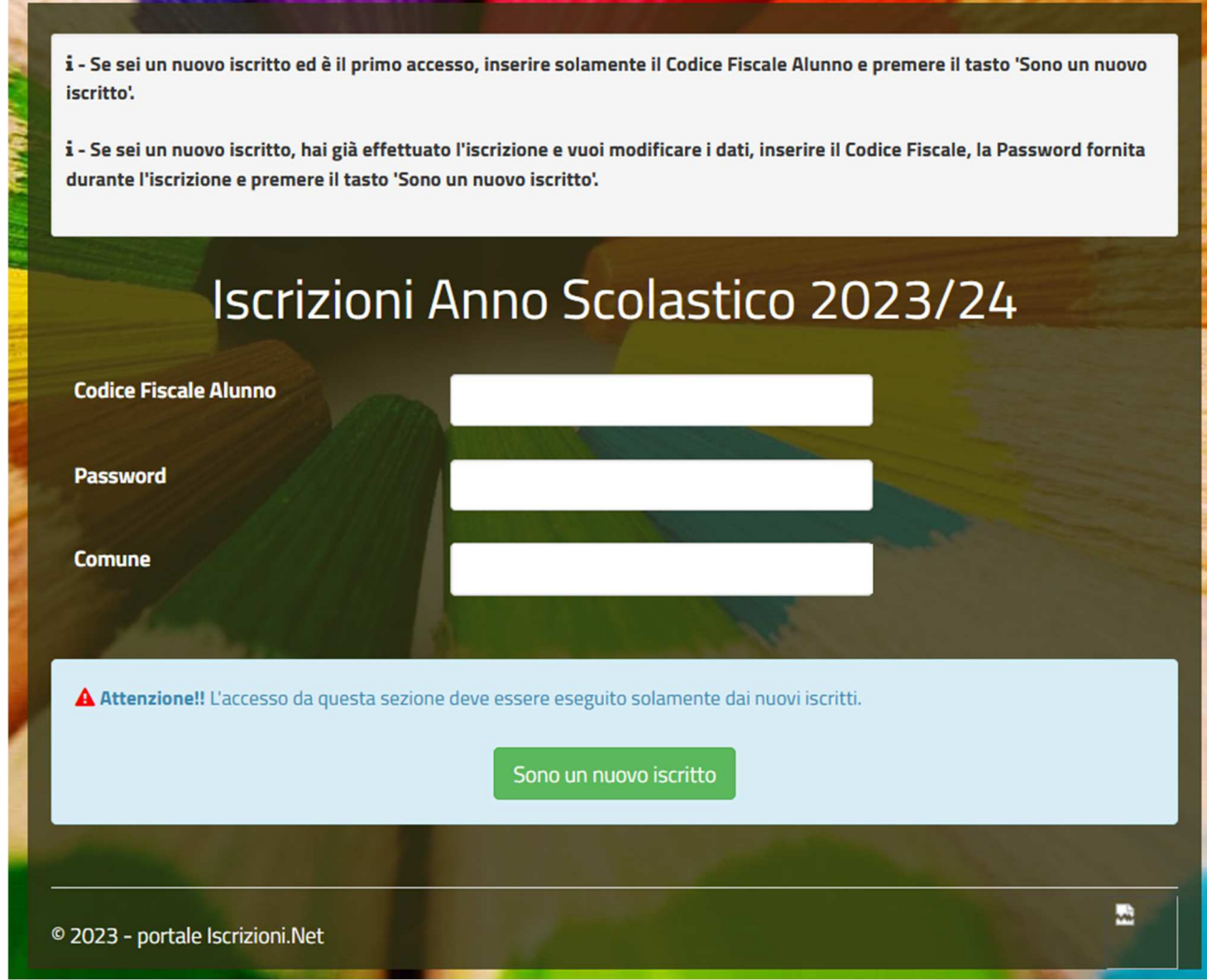

• I nuovi iscritti dovranno premere il tasto Nuova Iscrizione. Successivamente inserire solamente il Codice Fiscale Alunno e premere il tasto verde 'Sono un nuovo iscritto'. Inserire tutti i dati richiesti dal form, salvare l'iscrizione e, infine, scaricare la documentazione utile generata al termine.

Ļ

• Per la modifica dell'iscrizione già salvata ed inoltrata all'ufficio, premere sempre il tasto Nuova Iscrizione al link indicato sopra, inserire il Codice Fiscale Alunno, la Password fornita durante l'iscrizione e premere il tasto verde 'Sono un nuovo iscritto'. Esequire il Cambio Password scegliendo una password personale che rispetti i requisiti richiesti, modificare i dati, salvare e scaricare la documentazione generata al termine dell'iscrizione.

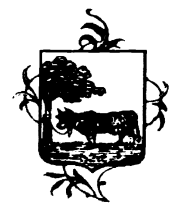

# COMUNE DI SANTO STEFANO LODIGIANO Provincia di Lodi

In seguito all'accesso al portale, verrà richiesto di inserire un indirizzo e-mail valido, sul quale riceverete un codice da utilizzare per procedere all'iscrizione.

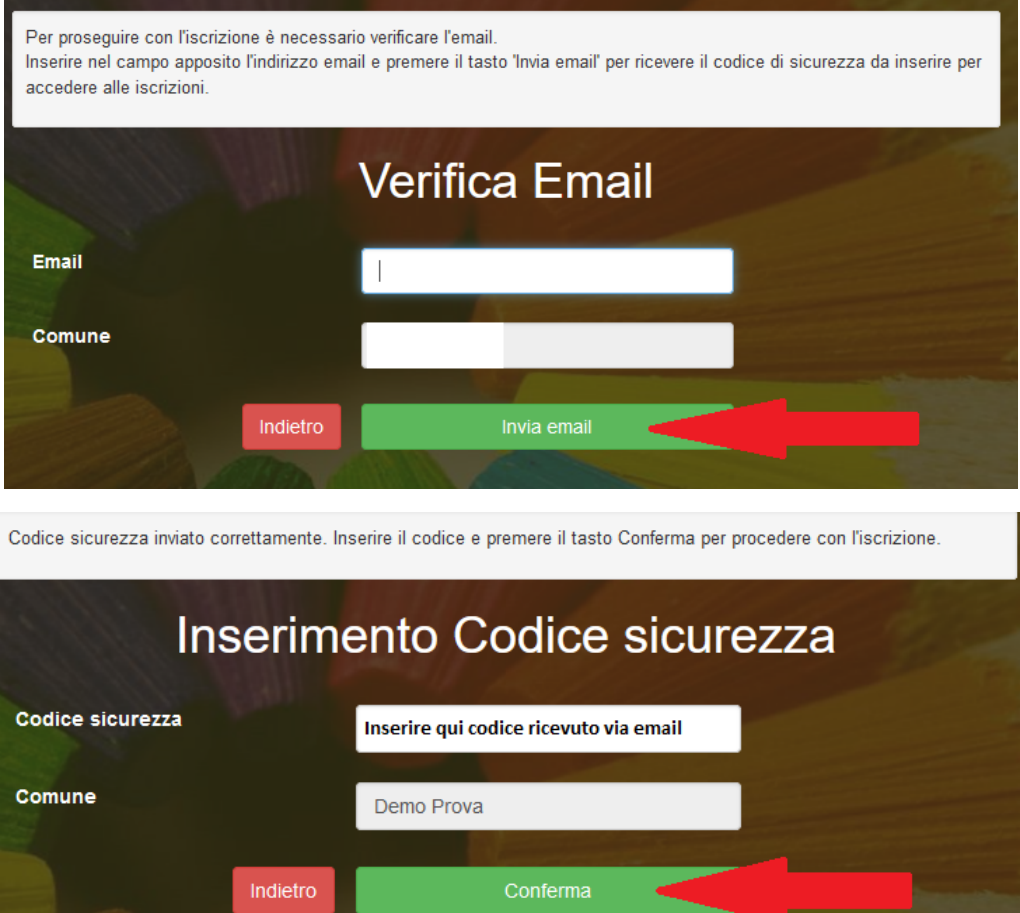

A questo punto sarà necessario compilare tutti i dati richiesti. Al termine del processo, sarà possibile scaricare:

- $\checkmark$  il riepilogo della domanda d'iscrizione compilata
- $\checkmark$  il manuale informativo che spiega come utilizzare il portale e APP (es. per effettuare un pagamento online a partire dall'avvio del nuovo AS)
- la lettera con le proprie credenziali d'accesso

### Contestualmente il sistema invierà una e-mail all'indirizzo inserito in fase di iscrizione contenente il documento delle credenziali di accesso.

Il modulo online dovrà essere debitamente compilato e sottoscritto entro e non oltre il giorno 15/08/2024.

Confidando in una proficua collaborazione, Vi rivolgiamo i nostri più cordiali saluti.